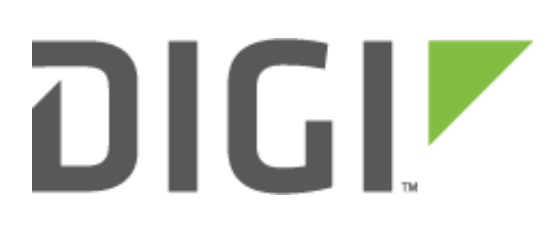

# **Quick Note 37**

## **Configuring a Digi Transport serial port for TCP Socket using the Serial Port Wizard**

**January 2016**

### **Contents**

<span id="page-1-0"></span>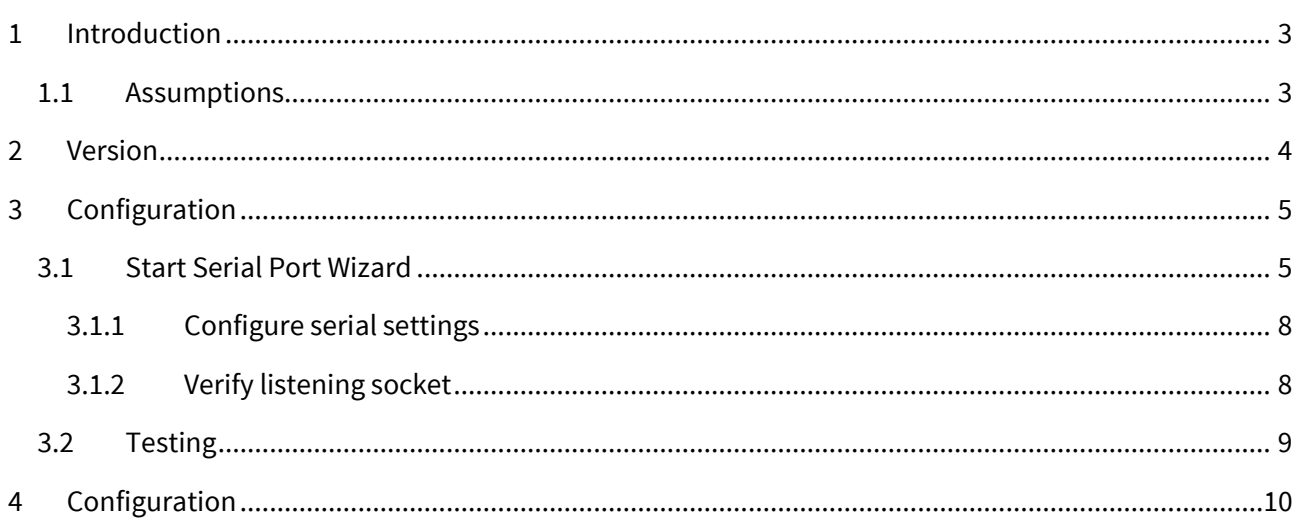

#### **1 INTRODUCTION**

#### <span id="page-2-0"></span>**1.1 Assumptions**

This guide has been written for use by technically competent personnel with a good understanding of the communications technologies used in the product and of the requirements for their specific application. It also assumes a basic ability to access and navigate a Digi Transport router.

This guide also assumes that a licence file has been received further to purchasing upgrade options from Digi. Please contact a Digi Sales Representative for further details on how to buy options for Digi Transport routers.

This application note applies only to:

**Model:** DIGI Transport WR41/44/21

**Firmware versions:** 5.169 and later

<span id="page-2-1"></span>**Please note:** This application note has been specifically rewritten for firmware release 5.169 and later and will not work on earlier versions of firmware. Please contact [tech.support@digi.com](mailto:tech.support@digi.com) if your require assistance in upgrading the firmware of the Transport router.

## **2 VERSION**

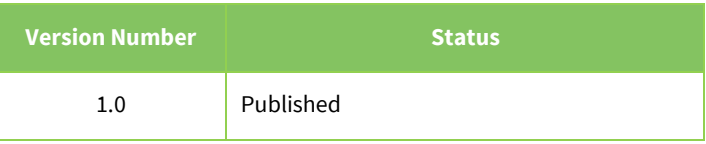

## <span id="page-4-0"></span>**3 CONFIGURATION**

#### <span id="page-4-1"></span>**3.1 Start Serial Port Wizard**

#### **Wizards**

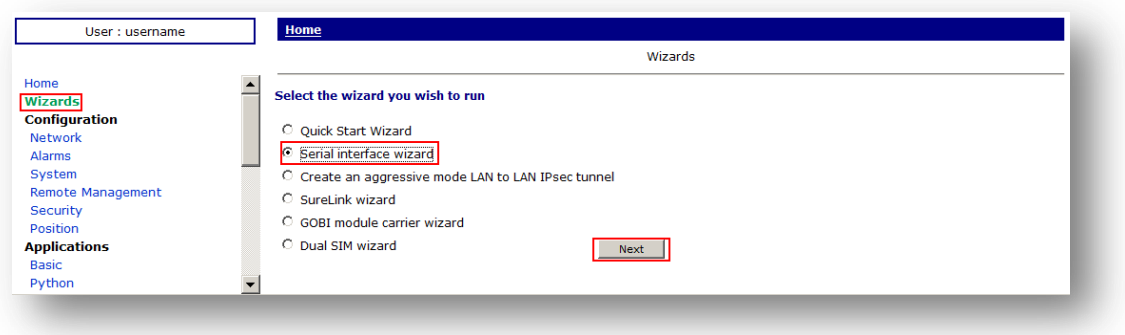

Select Serial interface wizard and click **Next**.

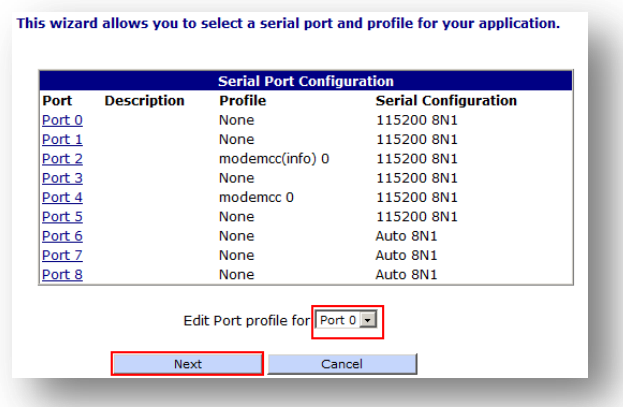

Select the port that will be used, **Port 0** and click **Next**.

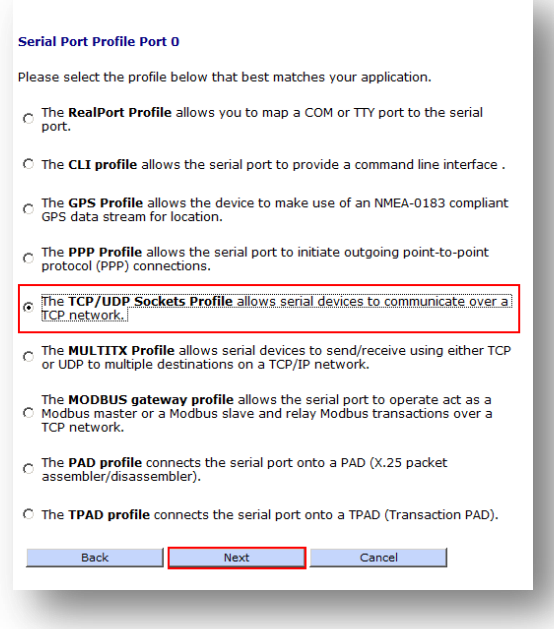

Chose **TCP/UDP Sockets Profile** and click **Next**

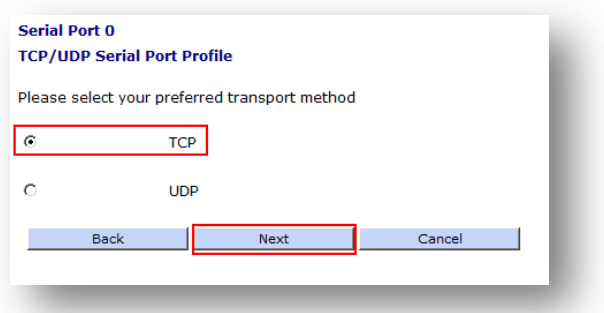

Select **TCP** for the desired transport method and click **Next.**

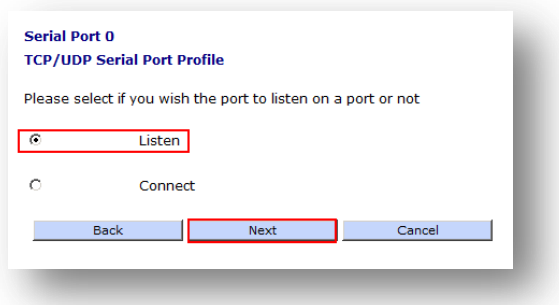

Select **Listen** (The server will initiate connection to the Transport) and click **Next.**

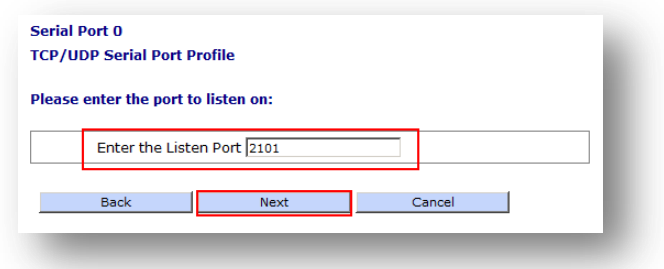

Enter **2101** as the port to listen to and click **Next.**

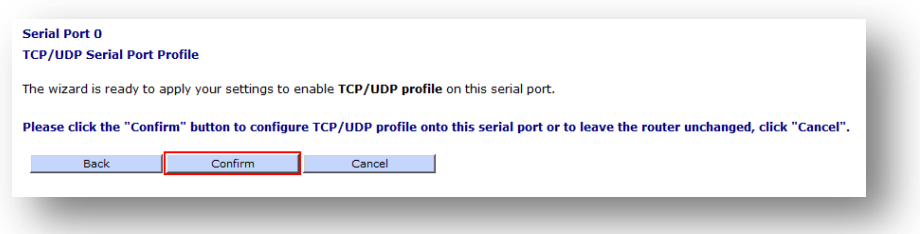

Click **Confirm** to finalize the serial port configuration wizard.

#### <span id="page-7-0"></span>**3.1.1 Configure serial settings**

**Configuration – Network > Interfaces > Serial > Serial Port 0**

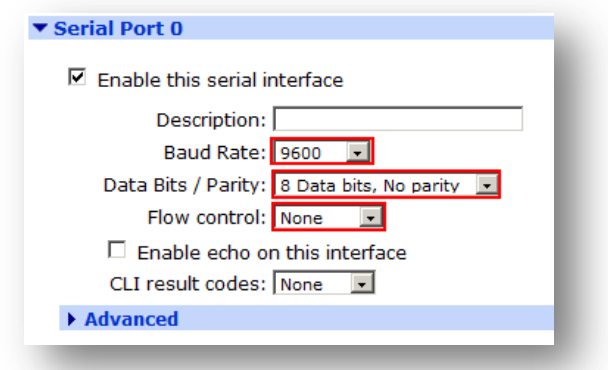

Adjust serial settings to the device connected on the Transport, in this example, **9600 8N1** , **No Flow Control**.

#### <span id="page-7-1"></span>**3.1.2 Verify listening socket**

**Management – Connections > IP Connections > General Purpose Sockets**

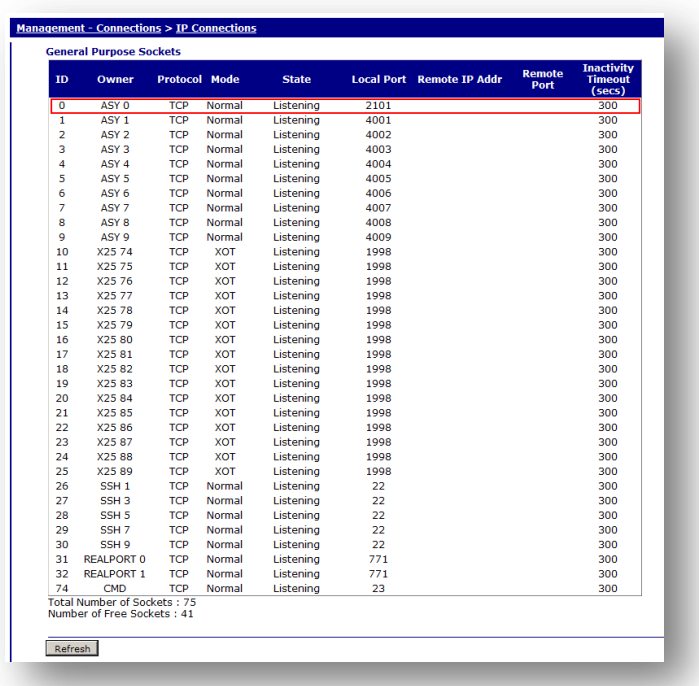

*This figure shows that the Transport is listening on TCP port 2101 for connections to ASY 0 (Serial Port 0)*

#### <span id="page-8-0"></span>**3.2 Testing**

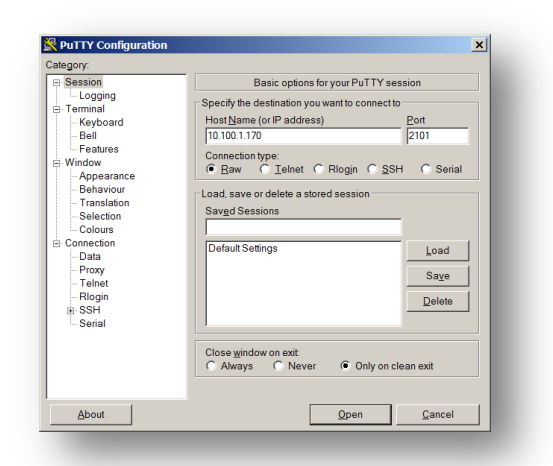

Connect the Transport to the Local COM port of a computer or another serial device.

Open a terminal application like PuTTy to the IP address of the Transport and TCP Port 2101

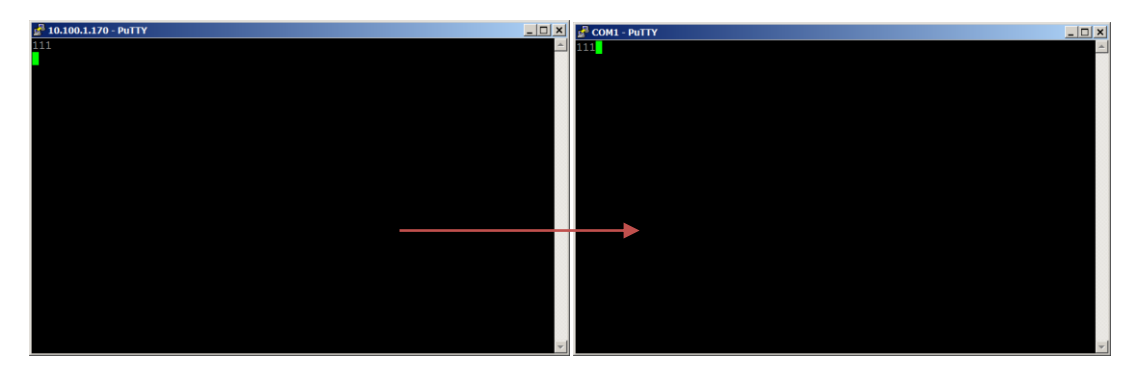

*Data is sent from TCP socket and received on COM1*

#### **Management – Connections > IP Connections > General Purpose Sockets**

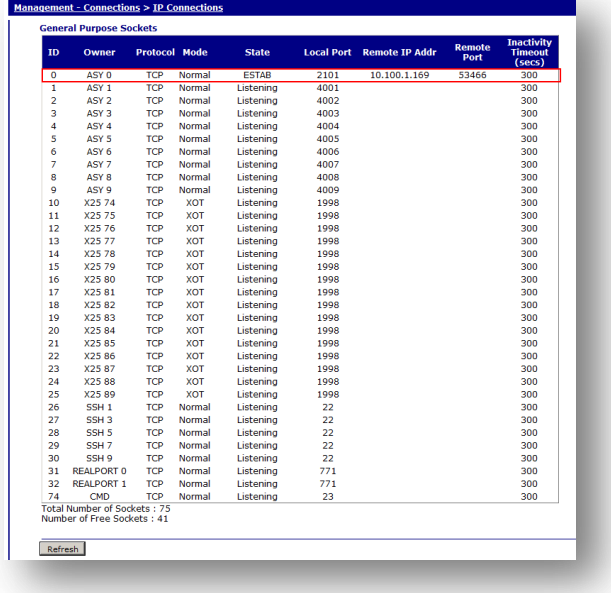

Connection to the serial port is shown as ESTAB (established)

<span id="page-9-0"></span>eth 0 IPaddr "10.100.1.170 eth 0 DNSserver "10.49.8.62!<br>eth 0 gateway "10.100.1.1" addp 0 enable ON rport 0 enabled ON lapb 0 ans OFF lapb 0 tinact 120 lapb 1 tinact 120<br>lapb 3 dtemode 0 lapb 4 dtemode 0 lapb 5 dtemode 0<br>lapb 6 dtemode 0 ip 0 cidr ON def\_route 0 ll\_ent "PPP"<br>def\_route 0 ll\_ent "PPP"<br>def\_route 0 ll\_add 1<br>dhcp 0 IPmin "192.168.1.100" dhcp 0 respdelms 500<br>dhcp 0 mask "255.255.255.0" dhcp 0 gateway "192.168.1.1" dhcp 0 DNS "192.168.1.1"<br>ppp 0 timeout 300 ppp 1 name "W-WAN' ppp 1 phonenum "\*98\*1#"<br>ppp 1 username "guest" ppp 1 IPaddr "0.0.0.0" ppp 1 timeout 0<br>ppp 1 use\_modem 1  $ppp 1$  aodion 1 ppp 1 autoassert 1 ppp 1 ipanon ON  $\frac{1}{1}$   $\frac{1}{1}$  ppp 3 defpak 16 ...<br>ppp 4 defpak 16 modemcc 0 asy\_add 4 modemcc 0 asy\_add 2<br>modemcc 0 info\_asy\_add 2<br>modemcc 0 init\_str1 "+CGQREQ=1"<br>modemcc 0 apn " Your.APN.goes.here"<br>modemcc 0 link\_retries 10 modemcc 0 stat retries 30 modemcc 0 sms\_access 1<br>modemcc 0 sms\_concat 0<br>modemcc 0 init\_str\_2 "+CGQREQ=1" modemcc 0 init\_str\_z +cookev=1<br>modemcc 0 init\_str1\_2 "+CGOMIN=1"<br>modemcc 0 apn\_2 "Your.APN.goes.here"<br>modemcc 0 link\_retries\_2 10 modemcc 0 stat\_retries\_2 30 ana 0 anon ON ana  $\theta$  11on ON ana 0 lapdon 0 ana 0 asyon 1 cmd 0 autocmd "tcpperm ASY 0 0.0.0.0 2101 -12101 " cmd 0 unitid "ss%s cmd 0 cmdnua "99" cmd 0 hostname "digi.router" cmd 0 asyled\_mode 2 user 0 access 0 user 1 name "username"<br>user 1 access 0 user 2 access 0<br>user 3 access 0 user 4 access 0 user 6 access 0<br>user 7 access 0 user 8 access 0 user 9 access 0 local 0 transaccess 2 sslsvr 0 certfile "cert01.pem"

**ssh 0 hostkey1 "privSSH.pem" ssh 0 nb\_listen 5 ssh 0 v1 OFF**

**Power Up Profile: 0**